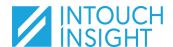

## IntouchCheck

**End-User Navigation** 

3:50 ₽

### **Access Check**

How do I access the Check product?

- Directly via <u>audit.check.intouchinsight.com</u>
- From a previously created home screen tile on your mobile device
- From other Intouch products

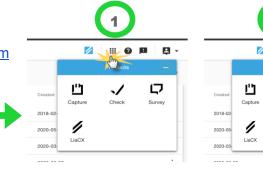

## **Navigate Check**

## Home Page

The Home page provides easy access to the most frequently used functions.

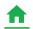

Return 'Home' at any point by tapping the home icon.

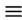

Find the home icon in the bottom left of your screen on mobile devices and in the side navigation menu on all other devices.

### **Complete Existing Audits**

Identify if you have any audits that need attention within the Audit list.

- 1) 'In Progress' are audits that you have already started. Tap 'Continue' on one of these audits to pick up where you left off.
- 2) 'To Do' are audits that have been scheduled for your location, or have been assigned to you. Tap 'To Do' then tap 'Start' on one of these to start an audit and help clear your to-do list.
- 3) 'In Review' are previously submitted audits that are awaiting approval (if approval is required). Tap 'In Review' then tap 'View' if you need to leave a comment for the approver on a submitted audit.
- View all incomplete audits by tapping the check clipboard icon.

#### Create a New Ad-Hoc Audit

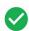

Have an audit to perform that has not been scheduled or assigned? Tap the Check icon.

- Select your location and the checklist you wish to perform.
- If you do not wish to start the audit immediately, you can schedule for a future date.

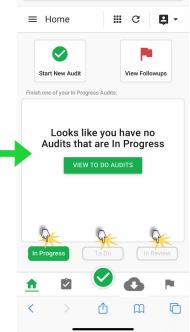

AA audit.check.intouchinsight.com

**-**

D

| Which Location is this Audit for?                                                |      |                     |
|----------------------------------------------------------------------------------|------|---------------------|
| Which Location is this Addit for?                                                |      |                     |
| Select a Location *                                                              |      | ~                   |
|                                                                                  |      |                     |
|                                                                                  | + C  | reate a new locatio |
| Which Checklist would you like to use?                                           | + C  | reate a new locatio |
| Which Checklist would you like to use?<br>Checklists *                           | + Cı |                     |
| Which Checklist would you like to use?  Checklists *  Schedule for a future date |      |                     |

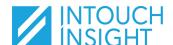

## IntouchCheck

**End-User Navigation** 

#### **Access your Followups**

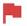

Keep tabs on issues that need to be resolved. Tap on the Followup Flag to access your Followup **Dashboard** and **Followups** list.

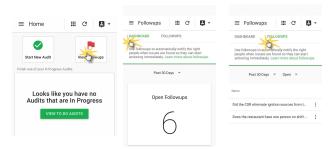

#### **Prepare for Offline Auditing**

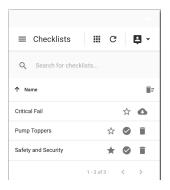

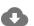

**View** your organization's checklists from the home screen.

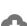

**Download** each checklist that you will need when offline.

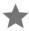

**Favorite** frequently used checklists so that they appear at the top of the list when performing audits.

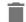

**Discard** checklists if they are no longer being used to free up offline storage space.

#### Tips for working offline:

Log into Check while online. Do not log out of the app on your device.

**Download the required checklists to your device.** Only checklists you have downloaded to your device will be available in the Checklists drop-down menu.

**Start 'To Do' audits while online.** If you plan to complete audits from your 'To Do' list, start them while online, this will move them into your 'In Progress' queue.

**Submit or save audits when you get back online.** You will not be able to submit audits while you are working in offline mode. Your progress will automatically save to the device you are using, however, you should save your progress to the cloud, or submit as soon as you are able. **Avoid** keeping many 'In Progress' audits stored only on your device.

### Adjust your notification preferences

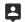

Visit your profile through 'Account Settings' to adjust which default notifications you wish to receive.

**Note:** Your program administrators may also have 'Trigger' notifications set up to send you email or SMS notifications. To stop these notifications please contact your program administrator.

#### **Notification Settings**

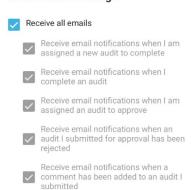

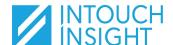

# IntouchCheck

**End-User Navigation** 

## Side Menu (Additional Permissions Based Functions)

Note: The functions below are permissions-based and may not be available to all users. If you believe you should have access to the functions below and do not, please contact your program administrator.

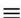

The side navigation panel provides access to additional permissions based functions.

#### View and Approve Submitted Audits

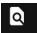

Visit 'Audit Management' to view 'Complete' audits as well as those that are awaiting 'Approval'.

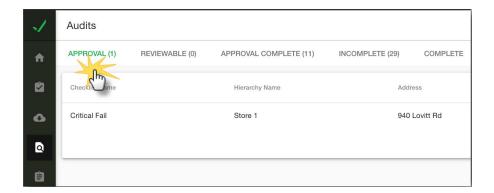

## Assign Checklists

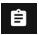

Visit 'Manage Checklists' to view checklists.

Tap on the Action menu to assign a checklist to other locations/users.

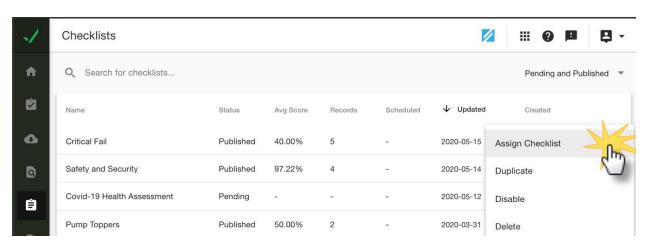